# FANTASYHOCKEYGEEK.COM

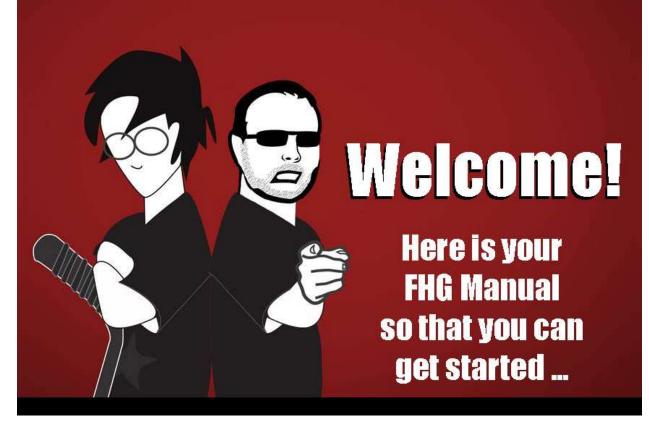

Please review the following for basic information regarding the Fantasy Hockey Geek website and program.

# **Table of Contents**

| Main Page following Login                                                                                                    | <u>)</u> |
|----------------------------------------------------------------------------------------------------|----------|
| Get started with a new league                                                                                                    | 3        |
| League setup, Standard League                                                                                                    | 3        |
| How to Populate Rosters (If in a Keeper)                                                                                                    | 5        |
| League Rankings                                                                                                    | 5        |
| Draft Guru                                                                                                    | 7        |
| League Breakdown                                                                                                    | 7        |
| Trade Analyzer                                                                                                    | 3        |
| Player Equivalency                                                                                                    | )        |
| What If?                                                                                                    | )        |
| Let us know what you think                                                                                                    | L        |
| * Please note that we will continue to add user information to this manual, as it's a work-in-<br>progress so that your experience with us is as pleasant as can be | L        |

## Main Page following Login

The 'Member Home' page lists your purchases, which includes your subscription(s) details and expiration date(s).

## Member Home Welcome back, Thanks for supporting Fantasy Hockey Geek! You have the following subscription(s): • Full Pack: expires on Monday, August 19th, 2019 • Draft Kit: expires on Monday, August 19th, 2019 We'll send you a notification a week before your membership expires so that you have a chance to renew.

Purchasing a subscription will update this page. To save your league, ranking, files and more, always make sure to update your subscription before it expires.

Under 'Useful Links', you'll be able to view or edit your profile (email, account info, etc.) and subscriptions (past and current). You'll also be able to view your league(s)/team(s), or even start a new league.

In case of any issues, feel free to submit a ticket via the 'Priority Support Request' tab (Important!). *Clicking that link will automatically link your league to the ticket, making it easier for us to dig in and recreate the issue.* Our Fantasy Hockey Geek Support Team will get back to you within 24 hours.

## Get started with a new league

You'll need to start a new league if you wish to use Draft Guru: You can start by clicking 'Start a New League' under 'Useful Links' or click 'League/Rankings/Tools' at the top of the Member Home page.

The 'Start a New League' tab is your central overview of the league you want to create.

League Setup: "Standard League" (i.e. all leagues except those hosted on Fantrax)

Once created, your standard league is as customizable as you'd like. Just make sure to save your changes at the bottom of the page when you click 'Continue'.

The options below are in red font: We offer our suggestions in black font.

If you need more information, you can at any time hover over the <sup>(a)</sup> icon on the website for more information.

## See below to get started

**Enter a nickname for your league:** Call it the name of the Fantasy League you're currently in.

How many teams are in your league? Make your selection via the drop-down menu.

**Do you want to enter team names and popular rosters now, or do it later?** If the league is a keeper setup, it's helpful to populate this area as soon as possible. If it's a new league, or a year-to-year draft league, you can populate later.

What set of statistics do you want to base your rankings on? With your Draft Subscription purchase, you get access to a variety of projections automatically updated. We always recommend Dobber's current year fantasy hockey predictions but you're welcome to choose otherwise.

This league has farm teams: Simply click if you do.

Enter a nickname for your league: Call it the name of the Fantasy League you're currently in.

**Salary Cap:** Simply click if you do. It will ask you a few more drop-down questions; simply click and make sure to add the salary cap amount in dollars with no commas.

Scoring Duration: Select your league's preference.

Scoring Structure Select your league's preference.

Which stat/pool provider's positions eligibilities do you wish to use? Simply click the drop-down menu for the site rankings you are using. Every pool provider is different, so please double-check with your fantasy league commissioner which one they use if you don't know.

Which player position eligibilities do you wish to use? Click the drop-down menu and select the number you use.

**Games-player limit for roster spots:** It is automatically set with a limited Games Played (GP). Make sure to deselect to 'There is no limit' if your league does not limit Games Played.

**Stat Categories:** Click the drop-down menu and select the categories your league uses. Click one at a time and you'll see the categories begin to pop up. If you wish to remove one, simply click the red X to remove it. If your league has different weighting for different stats, make certain that you put in all the stats the first time. Adding stats later won't show those stats on the "weighting" page and you will need to start again if you want to add weights for those stats.

| Stat | Categories                          |
|------|-------------------------------------|
|      | Which stats does your league track? |
|      | Select One or More                  |
|      | Goals 🗙 Assists 🗙 Penalty Minutes 🗙 |

My League has separate weights for forwards and defensemen: Click this if you do. If not, leave as is.

If there are any errors with your setup, you will receive a notification when you click

'Continue'. Simply look for the <sup>3</sup> Please choose</sup> icon to figure out what may have gone wrong.

You can continue and go back anytime. Once you're done, click 'Continue' to move forward in your league setup. Once you're done, you will receive a 'League Setup: Confirmation' page with all the details. If you are satisfied, click 'Finish'.

Setting GP per Position, Stat Weights: After the League Setup: Keepers page (you can leave blank if not a keeper), click continue and each position is there with default set to 82 games. You can change this (or not). Click continue and League Setup: Stat Category Weights offers you the default values for each stat. You can leave those or check the box to enter custom weights.

## How to Populate Rosters (If in a Keeper)

Once you create your league, your next objective will be to populate rosters. For each team, you will have to enter the player in the corresponding positions.

Do not click "submit changes" until you have gone through every team in your league and entered in the player.

To begin, type player name in the box. Using Connor McDavid as the example, as you begin to type in player's first and/or last name, a drop down begins to pop up. In this case, it says "Connor McDavid (EDM)"

| Position | Player               |
|----------|----------------------|
| F        | McDav                |
| F        | Connor NcDavid (EDM) |
| F        |                      |
| F        | P P                  |
| F        |                      |
| F        |                      |

Slowly move your mouse enough to Click "Connor McDavid (EDM)". It will not only, auto fill players full name but also add the player's team name next to it in brackets.

If you do not click the player, it will not save and will not work. If you enter player names manually, Fantasy Hockey Geek will not recognize it and give you a blank roster spot when you click submit at the end.

Continue to fill all teams with necessary keepers. When you have gone through all teams, you may now click "submit changes" at the bottom left corner.

Once submitted, give the FHG site a moment to save and load. It will bring you to your Hockey Pool's home page. You can now begin starting a new guru.

## League Rankings

After your league is created, you will be able to see the 'League Rankings' page. It is a custom ranking generated for your very own fantasy hockey league. You can always generate new rankings or export the latest rankings (CSV).

You can always edit the league to fix anything you need. From this page, you can also use: 'Draft Guru', 'League Breakdown', 'Team Evaluation', 'Trade Analyzer', 'Player Equivalency', and 'What if?'

Home | Edit | Rankings | Draft Guru | League Breakdown | Team Evaluation | Trade Analyzer | Player Equivalency | What If?

Below are the custom rankings generated for <u>your</u> fantasy hockey league. If the results are coming out insane, go back to the leagu setup and make sure you've inputted the correct scoring categories, and more importantly the correct scoring option -- if your league scores based on category totals (like a roto league or a roto-type H2H), then running rankings using the fantasy points scoring optio (without the category weightings) will result in rankings that simply seem nuts.

**Delete Your League:** If you want to delete your league, simply go to your league's 'Home' tab and scroll to the bottom under 'Generate Rankings' and click 'Delete this League'. Remember, when you delete your league you will lose all saved information.

Home | Edit | Rankings | Draft Guru | League Breakdown | Team Evaluation | Trade Analyzer | Player Equivalency | What If?

## Generate rankings using one of the following stat sets:

Season Forecast Based on Dobberhockey Projections and Season-to-date Actuals.

**Generate Rankings** 

Delete this League

## Draft Guru

Create a 'Draft Guru' for your league. Its ranking suggests which player to draft next in real time. If you have keepers, use the roster edit page in the league setup BEFORE starting 'Draft Guru'.

On this page, make sure to also edit the 'Draft Order' thanks to the drag/drop function. Make sure to indicate which team is yours in the Draft.

**Begin Draft Guru:** The 'Draft Guru' will move through the Draft (snake or non-snake, depending on what you selected). Populating each team is based according to the player selections. You can then see your team and picks, top available player, top available player by position, and top available by stat. These are all created based on how many teams are in your league, your categories, projections, and positions needed to draft.

Once completed, press 'Finish Guru and Save All Picks' and your teams will be uploaded to your league.

## League Breakdown

'League Breakdown' gives value on each position stacked up against other owners' players in the fantasy hockey league.

**Try it:** Our 'League Breakdown' feature shows you, for each statistical category your league tracks, just what a player at each position needs to produce to have an identical real value to your team.

| Avera             | ge             | Ov | vne              | d P | lay | er |
|-------------------|----------------|----|------------------|-----|-----|----|
| Position          | A              | G  | PIM              | w   |     |    |
| F                 | 49             | 27 | 39               |     |     |    |
| D                 | 44             | 13 | 41               |     |     |    |
|                   |                |    |                  |     |     |    |
| G                 |                |    |                  | 37  |     |    |
| G<br>Lowes        | st (           | Dw | ned              |     | aye | r  |
|                   |                |    |                  |     | aye | r  |
| Lowes             | A              |    | <u>PIM</u>       | PI  | aye | r  |
| Lowes<br>Position | <b>A</b><br>48 | G  | <u>РІМ</u><br>37 | PI  | aye | r  |

## **Trade Analyzer**

Just enter the two sides of the trade below to find out which side gets the better value and, more importantly, which categories that value is found in.

**Try it:** Here, we'll look at Vladimir Tarasenko and Jamie Benn as the players being traded. Simply type in player names for each team:

| Players Being Traded |                 |  |  |  |  |  |
|----------------------|-----------------|--|--|--|--|--|
| Team A Gives Up      | Team B Gives Up |  |  |  |  |  |
| Vladimir Tarasenko   | Jamie Benn      |  |  |  |  |  |
|                      |                 |  |  |  |  |  |
|                      |                 |  |  |  |  |  |
|                      |                 |  |  |  |  |  |
|                      |                 |  |  |  |  |  |
|                      |                 |  |  |  |  |  |
|                      |                 |  |  |  |  |  |
|                      |                 |  |  |  |  |  |
|                      |                 |  |  |  |  |  |
|                      |                 |  |  |  |  |  |
| L                    |                 |  |  |  |  |  |
| Analyze the trade!   |                 |  |  |  |  |  |

After clicking 'Analyze the Trade!', you'll receive summaries for both teams based on the value added according to the metrics your league, team, and players will offer.

|        | Player             | Position | W | G  | A     | PIM  | FHG Value |
|--------|--------------------|----------|---|----|-------|------|-----------|
| Team A | Vladimir Tarasenko | F        |   | 35 | 30    | 18   | -23.9     |
|        | Team A Summary     |          | 0 | 35 | 30    | 18   |           |
|        | Team A FHG Values  |          | 0 | 9  | -24.3 | -8.6 | -23.9     |
| Team B | Jamie Benn         | F        |   | 36 | 39    | 56   | 6.6       |
|        | Team B Summary     |          | 0 | 36 | 39    | 56   |           |
|        | Team B FHG Values  |          | 0 | 10 | -12.3 | 8.9  | 6.6       |
|        | Post-Trade Team A  |          | 0 | 1  | 9     | 38   | 30.5      |
|        | Post-Trade Team B  |          | 0 | -1 | -9    | -38  | -30.5     |

## **Player Equivalency**

Use the 'Player Equivalency' tool to determine what statistics a player would have to produce at a different position to have the same value on your team. Enter the player you're considering and the new position you want to assess. Click 'Search' and voila! Use this tool to assess trade value.

**Try it:** Type in the player name and position you want to compare. Example: Vladimir Tarasenko compared to Defenseman, or P.K. Subban compared to Forward. When you click search, you'll see:

| Name P.K | . Sub | ban |      |
|----------|-------|-----|------|
| Playe    | er E  | qu  | iiva |
| Position | G     | A   | PIM  |
| D        | 15    | 38  | 74   |
| F        | 29    | 43  | 72   |

After clicking 'Search', you'll receive the summary of both players' equivalency to another position based on the value added according to the metrics your league, team, and players will offer.

#### What If?

Trying to get a handle on what a prospect will be worth in your league setup if they reach their potential? Run the 'What If?' option.

Just enter the stats and the results show you the FHG value associated with those results, using the parameters from your league. For example: Trying to decide between a prospect with huge scoring upside and one that might not score as much but will spend a lot of time in the penalty box? Find out which one is more valuable in your league setup.

Try it: Enter any player name:

| Player             | Position | W | G | A | PIM | FHG Value |
|--------------------|----------|---|---|---|-----|-----------|
| Vladimir Tarasenko |          |   |   |   |     |           |
| P.K. Subban        |          |   |   |   |     |           |
| Jamie Benn         |          |   |   |   |     |           |
|                    |          |   |   |   |     |           |
|                    |          |   |   |   |     |           |

You can then edit and change projections to see how players might end up. This is great for in-season play when players start exceeding expectations or begin trending downward.

| Player                                | Position | W | G  | A  | PIM | FHG Value |
|---------------------------------------|----------|---|----|----|-----|-----------|
| Vladimir Tarasenko - Current Stat Set | F        |   | 35 | 30 | 18  | -23.9     |
| Vladimir Tarasenko - What If?         | F▼       | 0 | 20 | 30 | 18  | -38.2     |
| P.K. Subban - Current Stat Set        | D        |   | 15 | 38 | 74  | 12.6      |
| P.K. Subban - What If?                | DV       | 0 | 20 | 38 | 74  | 17.4      |
| Jamie Benn - Current Stat Set         | F        |   | 36 | 39 | 56  | 6.6       |
| Jamie Benn - What If?                 | FV       | 0 | 36 | 39 | 100 | 26.9      |
|                                       |          |   |    |    |     |           |
|                                       |          |   |    |    |     |           |

## Let us know what you think

Please reach out to us anytime:

Customer Support Visit our website: <u>www.FantasyHockeyGeek.com</u> Follow us on Twitter: <u>@FantasyHockeyGk</u>

\* Please note that we will continue to add user information to this manual, as it's a workin-progress so that your experience with us is as pleasant as can be.